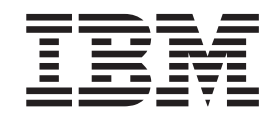

IBM Cúram Social Program Management

# Mit Cúram Express-Regeln arbeiten

*Version 6.0.5*

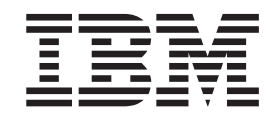

IBM Cúram Social Program Management

# Mit Cúram Express-Regeln arbeiten

*Version 6.0.5*

#### **Hinweis**

Vor Verwendung dieser Informationen und des darin beschriebenen Produkts sollten die Informationen in ["Bemerkungen"](#page-34-0) [auf Seite 25](#page-34-0) gelesen werden.

#### **Überarbeitung: 18. Mai 2013**

Diese Ausgabe bezieht sich auf IBM Cúram Social Program Management v6.0.5 und alle nachfolgenden Releases, sofern nicht anderweitig in neuen Ausgaben angegeben.

Licensed Materials - Property of IBM.

#### **© Copyright IBM Corporation 2012, 2013.**

© Cúram Software Limited. 2011. Alle Rechte vorbehalten.

# **Inhaltsverzeichnis**

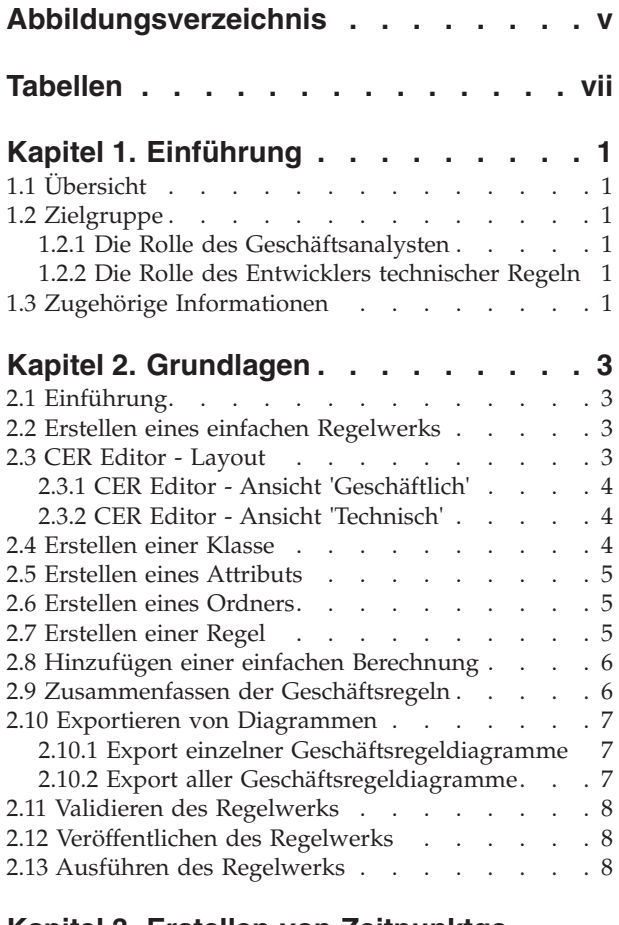

#### **[Kapitel 3. Erstellen von Zeitpunktge-](#page-18-0)**

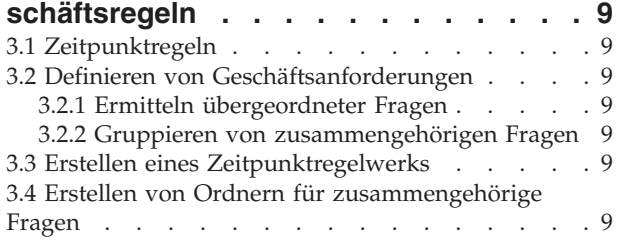

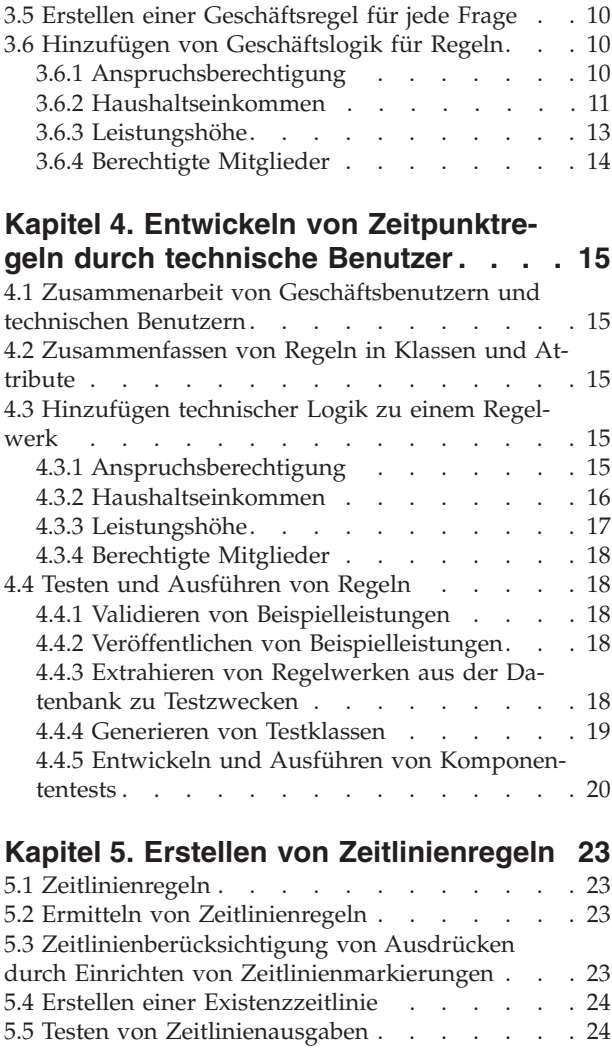

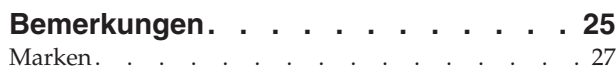

# <span id="page-6-0"></span>**Abbildungsverzeichnis**

1. CER Editor - Layout . . . . . . . . . . . 4

# <span id="page-8-0"></span>**Tabellen**

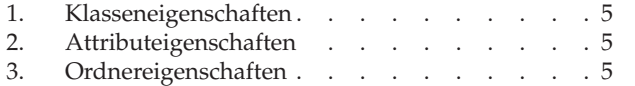

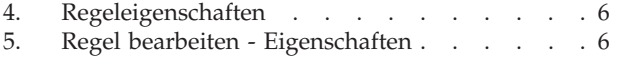

# <span id="page-10-0"></span>**Kapitel 1. Einführung**

## **1.1 Übersicht**

Der CER-Regeleditor ist eine Komponente der Anwendung, die das Einrichten und Verwalten logischer Bedingungen (Regeln) und der mit diesen Bedingungen verknüpften Ergebnissen erleichtert. Dies umfasst das Erstellen und Verwalten aller Cúram Express-Regelwerke (CER).

In diesem Handbuch werden die Grundlagen behandelt, mit denen Sie vertraut sein müssen, wenn Sie Regelwerke mit dem CER-Regeleditor erstellen und Geschäftslogik und technische Logik zu Regelwerken hinzufügen.

## **1.2 Zielgruppe**

Für das Erstellen von CER-Regelwerken ist ein gemeinsamer Ansatz von Geschäftsanalysten und den Entwicklern von technischen Regeln erforderlich.

Daher richtet sich dieses Handbuch an Geschäftsanalysten und Entwickler, die für den Entwurf und die Implementierung von Regeln zuständig sind.

## **1.2.1 Die Rolle des Geschäftsanalysten**

Geschäftsanalysten verfügen über das Wissen und die Erfahrung zum Umsetzen gesetzlicher Regelungen in eine Gruppe logischer Regeln, die als Qualifizierungskriterium für Sozialhilfeprogramme oder -dienste verwendet werden. Diese logischen Regeln müssen in CER-Regeln konvertiert werden, die die Regelengine bei der Ausführung des Regelwerks erkennt. Die Rolle des Geschäftsanalysten während der Entwicklung eines bestimmten Regelwerks besteht darin, jede Regel im Editor zu beschreiben, um sicherzustellen, dass sie sowohl für Geschäftsbenutzer als auch für technische Fachleute verständlich ist.

## **1.2.2 Die Rolle des Entwicklers technischer Regeln**

Die Rolle eines Entwicklers technischer Regeln besteht darin, die von den Geschäftsanalysten bereitgestellten Grundlagen zu erweitern, um den kompletten Satz ausführbarer Regeln zu implementieren.

## **1.3 Zugehörige Informationen**

Ausführliche Informationen zu Themen, die in diesem Handbuch behandelt werden, enthält das *Referenzhandbuch zu Cúram Express Rules*.

Informationen zum Erstellen von Regeln für Anspruchsberechtigung und Leistungshöhe mit den CER-Regeln finden Sie im *Cúram-Handbuch zu den Grundlagen der Anspruchsberechtigung und Leistungshöhe mit Cúram Express Rules (CER)*.

## <span id="page-12-0"></span>**Kapitel 2. Grundlagen**

## **2.1 Einführung**

Mit der CER-Sprache können Qualifizierungskriterien in Form von logischen Regeln ausgedrückt werden. Kombiniert mit realen Daten können Entscheidungen darüber getroffen werden, welcher Schritt als Nächstes ausgeführt werden sollte oder welche Anzeige geöffnet werden sollte. Ein Regelwerk enthält eine Kombination von Regeln, die überall verwendet werden können, jedoch konzipiert und implementiert wurden, um ein bestimmtes Ergebnis zu erzielen.

Jedes Regelwerk hat einen eindeutigen Namen und kann verschiedene Status haben, abhängig davon, in welchem Stadium des Entwicklungs- oder Verwaltungszyklus es sich befindet. Beispiele: Neu erstellt, Veröffentlicht oder Veröffentlicht - In Bearbeitung. In diesem Kapitel werden die Grundlagen von CER Editor beschrieben, unter Anderem das Editorlayout und Schritte zum Erstellen eines Regelwerks bis hin zum Ausführen eines Regelwerks. Weitere wichtige Grundlagen sind das Erstellen einer Regel, das Hinzufügen von Logik zu dem Regeldiagramm, das Validieren der Änderungen und das Veröffentlichen des endgültigen Regelwerks.

## **2.2 Erstellen eines einfachen Regelwerks**

Ein neues Regelwerk kann aus dem Bereich 'Cúram Express-Regelwerke' der Cúram-Anwendungsverwaltung erstellt werden. Es folgt ein Überblick über die Schritte, die erforderlich sind, um ein neues Regelwerk zu erstellen.

- 1. Wählen Sie den Link *Cúram Express-Regelwerke* im Abschnitt *Regeln und Angaben* des Arbeitsbereich der Verwaltung aus. Wählen Sie die Menüoption **Aktionen** > **Neu** aus.
- 2. Geben Sie einen Namen und einen Anzeigenamen für Ihr neues Regelwerk in dem Popup-Fenster 'Neues Regelwerk' ein und wählen Sie eine geeignete Kategorie aus.

Aktualisieren Sie die Liste; das neue Regelwerk kann über die Menüoption **Listenaktionen** > **Bearbeitung fortsetzen** geöffnet werden.

**Tipp:** Beim Status *Veröffentlicht - In Bearbeitung* oder *Neu erstellt* lautet die Menüoption unter **Listenaktionen** zum Öffnen des Editors **Bearbeitung fortsetzen**. Wenn ein Regelwerk den Status *Veröffentlicht* hat, lautet die Menüoption zum Öffnen des Editors **Editor öffnen**.

Zum Verbessern der Lesbarkeit des Regelwerks im Editor empfiehlt es sich, den Browser in der Gesamtanzeige zu öffnen. Dazu muss normalerweise die Taste F11 gedrückt werden.

## **2.3 CER Editor - Layout**

CER Editor bietet eine benutzerfreundliche Umgebung und Schnittstelle zum Erstellen, Bearbeiten und Validieren eines Regelwerks und seiner Regeln sowohl durch technische Benutzer als auch durch Geschäftsbenutzer. Er besteht hauptsächlich aus den folgenden Komponenten:

- 1. Globales Menü
- 2. Ansichten 'Geschäftlich' und 'Technisch'
- 3. Diagrammbereich
- 4. Regelgliederungsansicht (Ansicht 'Geschäftlich') und Klassengliederungsansicht (Ansicht 'Technisch')
- 5. Schwenk- und Zoombedienelemente
- 6. Bereich 'Eigenschaften und Validierungen'
- 7. Paletten 'Tools' und 'Vorlagen'

<span id="page-13-0"></span>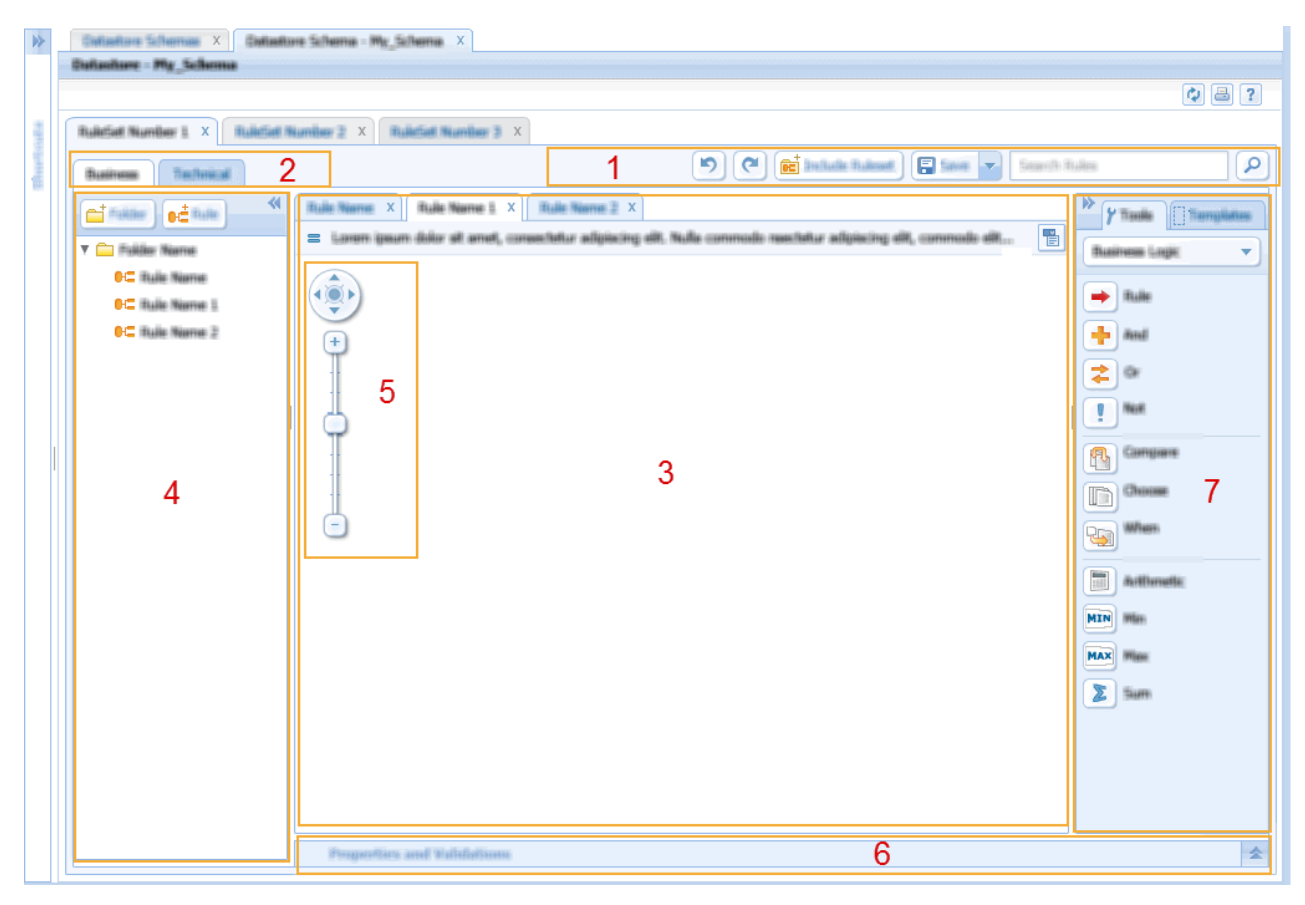

*Abbildung 1. CER Editor - Layout*

**Anmerkung:** Der Diagrammbereich enthält Schwenk- und Zoombedienelemente, mit deren Hilfe der Benutzer in großen und komplexen Regeln navigieren kann.

## **2.3.1 CER Editor - Ansicht 'Geschäftlich'**

Diese Ansicht wurde konzipiert, um Geschäftsbenutzer bei der Erstellung von Geschäftsregeln zu unterstützen. Der Text, die Struktur und in manchen Fällen die Daten sind erforderlich, um sicherzustellen, dass die Regel lesbar ist. Die Regelstruktur kann einfach oder komplex sein, daher enthält die Ansicht 'Geschäftlich' nur Informationen, die für den Geschäftsbenutzer relevant sind, und das Regelwerk wird in einer geschäftsregelorientierten Ansicht dargestellt.

## **2.3.2 CER Editor - Ansicht 'Technisch'**

Diese Ansicht bietet dem technischen Benutzer Informationen, die für seine Rolle bei der Regelentwicklung relevant sind. Für die Implementierung der Regeln ist Zugriff auf alle Tools und Vorlagen erforderlich, die in dem Editor verfügbar sind. Es werden außerdem technische Elemente des Regelwerks dargestellt, wie Klassen, Attribute und ihre zugehörigen Eigenschaften.

## **2.4 Erstellen einer Klasse**

Ein technischer Benutzer erstellt Regelklassen. Eine Regelklasse enthält ein oder mehrere Attribute. Der Klassenname ist nicht lokalisierbar und darf keine Mehrfachbytezeichen oder Zeichen mit Akzent enthalten.

1. Öffnen Sie den Dialog "Neue Regelklasse", indem Sie die Schaltfläche "Klasse" am oberen Rand der Regelgliederungsansicht auswählen.

<span id="page-14-0"></span>*Tabelle 1. Klasseneigenschaften*

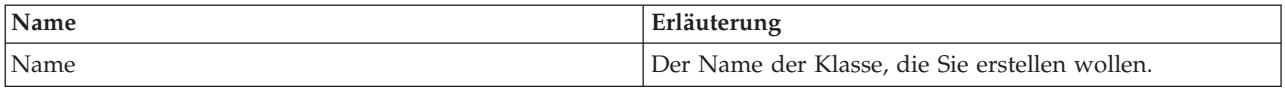

#### **2.5 Erstellen eines Attributs**

Ein technischer Benutzer erstellt Attribute; ein Attribut wird erstellt, um Einzelinformationen zu erfassen. Attribute werden in Klassen gruppiert.

Der Attributname ist nicht lokalisierbar und darf keine Mehrfachbytezeichen oder Zeichen mit Akzent enthalten. Wenn der Benutzer die Bezeichnung lokalisieren will, die im Attribut angezeigt wird, muss die lokalisierte Version im Feld "Anzeigename" auf der Registerkarte 'Tabulator' der Eigenschaftsanzeige hinzugefügt werden.

Attribute können umbenannt werden, indem das Feld "Attribut" auf der Registerkarte 'Technisch' der Eigenschaftsanzeige aktualisiert wird. Wenn ein Attribut umbenannt wurde, muss der Benutzer manuell alle Abhängigkeiten des Attributs auflösen.

1. Öffnen Sie den Dialog "Neues Attribut", indem Sie die Schaltfläche "Attribut" am oberen Rand der Regelgliederungsansicht auswählen.

*Tabelle 2. Attributeigenschaften*

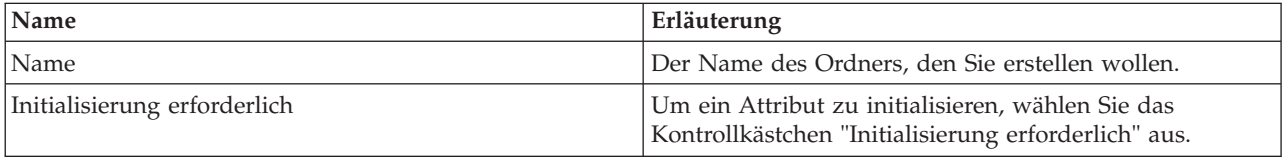

## **2.6 Erstellen eines Ordners**

Ein Geschäftsbenutzer erstellt Ordner, um seine Regeln zu gruppieren. Zum Beispiel könnte ein Geschäftsbenutzer einen Ordner erstellen, um alle das Einkommen eines Haushalts betreffende Regeln zu gruppieren.

1. Öffnen Sie den Dialog "Neuer Ordner", indem Sie die Schaltfläche "Ordner" am oberen Rand der Regelgliederungsansicht auswählen.

*Tabelle 3. Ordnereigenschaften*

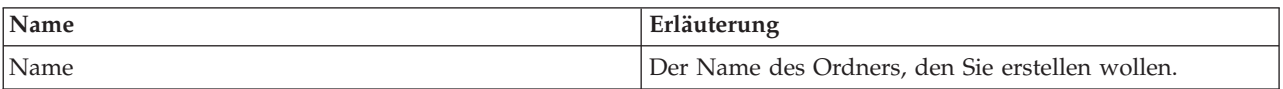

## **2.7 Erstellen einer Regel**

Normalerweise möchte ein Geschäftsbenutzer Regeln mit einem Text und einer Struktur erstellen, aus denen die Bedeutung der Regeln hervorgeht. Ein Diagramm ist die grafische Darstellung einer einzelnen Regel. Ein Geschäftsbenutzer verwendet dieses Diagramm, um die Struktur und Logik der Regel zu beschreiben. Beispiel: Wie hoch ist das gesamte Haushaltseinkommen? Der Regelname ist lokalisierbar und kann Mehrfachbytezeichen und und Zeichen mit Akzent enthalten. Um den Regelnamen umzubenennen, aktualisieren Sie das Feld "Anzeigename" in der Registerkarte 'Tabulator' der Eigenschaftsanzeige.

- 1. Öffnen Sie den Dialog 'Regel' von CER Editor, indem Sie die Schaltfläche 'Regel' in der Regelgliederungsansicht auswählen.
- 2. Geben Sie im Feld 'Name' *Einfache Berechnung* ein.
- 3. Wählen Sie in der Dropdown-Liste 'Typ' den Eintrag *Nummer* aus.

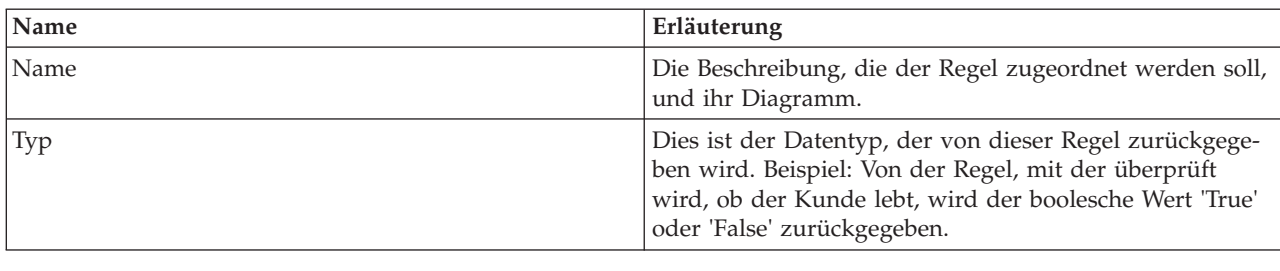

<span id="page-15-0"></span>*Tabelle 4. Regeleigenschaften*

## **2.8 Hinzufügen einer einfachen Berechnung**

In dem Diagramm für die Regel, das beim Erstellen einer neuen Regel geöffnet wird, wird ein Regelelement angezeigt. Dies ist der Ausgangspunkt für alle Regeln, und Elemente von den Paletten können auf diesem Element abgelegt werden. Im Eigenschaftenbereich kann eine Beschreibung zu der Regel hinzugefügt werden, mit der diese Regel aus der Geschäftsperspektive beschrieben wird.

Fügen Sie in der Eigenschaft 'Beschreibung' *Einfache Berechnung* als Beschreibung für diese Regel hinzu.

- 1. Ziehen Sie ein Element **Arithmetisch** von der Palette **Geschäftslogik** auf das Regelelement im Diagramm. Ein **goldener Kreis** wird angezeigt, wenn das Element 'Arithmetisch' korrekt über dem Regelelement positioniert ist. Lassen Sie die Maustaste los, um das Element 'Arithmetisch' zu dieser Regel hinzuzufügen. Standardmäßig müssen für einen arithmetischen Ausdruck zwei Elemente hinzugefügt werden. Doppelklicken Sie auf den Text *Addition* auf dem arithmetischen Element und geben Sie *2 und 2 addieren* ein.
- 2. Wählen Sie in der Dropdown-Liste der Palette 'Tools' die Option zum Wechseln von der Palette 'Geschäftslogik' zur Palette *Datentypen* aus. Ziehen Sie anschließend das Element **Nummer** auf das linke Element *Leeres Mitglied* des arithmetischen Elements. Setzen Sie im Eigenschaftenbereich den Wert auf '2'. Wiederholen Sie diesen Schritt für die rechte Seite der Rechenoperation.

Beim obigen Beispiel werden einfach 2 Zahlen addiert, um die Frage "Wie viel ist  $2 + 2$ " zu beantworten. Dies ist ein Beispiel für eine sehr einfache Berechnung. Die verwendeten Regelwerke für Anspruchsberechtigung und Leistungshöhe oder für das Anzeigen von Informationen für Anwendungsbenutzer sind komplexer in der Struktur und der Berechnung der Ergebnisse.

## **2.9 Zusammenfassen der Geschäftsregeln**

Nachdem ein Geschäftsbenutzer seinen Beitrag zum Erstellen des Regelwerks geleistet hat, indem er die übergeordneten Geschäftsregeln definiert hat, kann der technische Benutzer die vollständige Implementierung für jede Regel bereitstellen. Die Geschäftsregeln aus der Geschäftsansicht werden auf der Basis der Standardklasse erstellt, wobei ihnen unternehmerische Bedeutung zugeordnet wird, ohne auf die technischen Details der CER-Sprache achten zu müssen. Der Editor bietet einem technischen Benutzer die Möglichkeit, das mit der Regel verknüpfte Attribut zu ändern, so dass die Regel für mehrere Klassen angewendet werden kann.

- 1. Wählen Sie in der Regelgliederungsansicht die entsprechende Regel aus und klicken Sie auf das Dropdown-Kontextmenü. Wählen Sie in der Liste der Optionen die Option **Regel bearbeiten** aus.
- 2. Im Dialogfenster werden der Name der Regel angezeigt, eine Dropdown-Liste mit Ordnern, in die die Regel verschoben werden kann, sowie das mit der Regel verknüpfte Attribut. Wählen Sie zum Ändern des Attributs den Link 'Ändern' aus.

*Tabelle 5. Regel bearbeiten - Eigenschaften*

| Name | Erläuterung                                      |
|------|--------------------------------------------------|
| Name | Bearbeiten Sie die Beschreibung eines Diagramms. |

<span id="page-16-0"></span>*Tabelle 5. Regel bearbeiten - Eigenschaften (Forts.)*

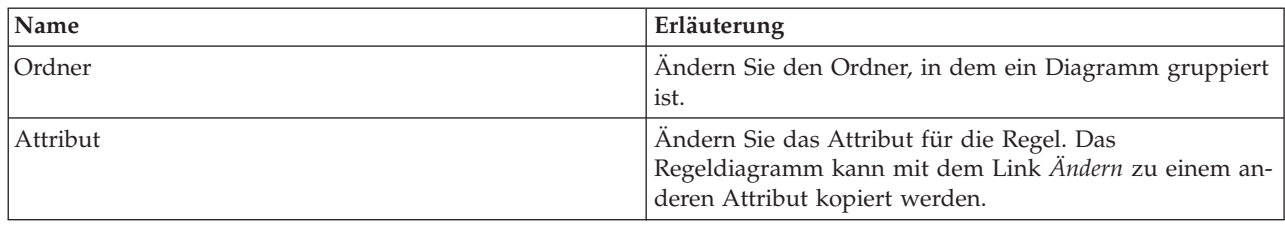

## **2.10 Exportieren von Diagrammen**

Mithilfe von CER Editor können Benutzer Geschäftsregeldiagramme exportieren. Es gibt zwei Exporttypen:

- v Export einzelner Geschäftsregeldiagramme hierbei kann das aktuelle Diagramm als PNG-Bilddatei exportiert werden.
- v Export aller Geschäftsregeldiagramme hierbei werden alle in der Regelgliederungsansicht aufgelisteten Diagramme in PNG-Bilddateien exportiert, in einer HTML-Datei dargestellt und als ZIP-Archivdatei heruntergeladen.

## **2.10.1 Export einzelner Geschäftsregeldiagramme**

Mithilfe von CER Editor können Benutzer ein einzelnes Geschäftsregeldiagramm als PNG-Bild auf die lokale Festplatte exportieren. Auf diese Funktion kann über die Schaltfläche 'Export' in der oberen rechten Ecke eines Diagramms zugegriffen werden. Der Dateiname und die Position, an der die Datei gespeichert werden soll, können vom Benutzer ausgewählt werden.

Das generierte Bild gibt den aktuellen Status des Diagramms wider; wenn sich das Diagramm zum Beispiel beim Klicken auf die Schaltfläche 'Export' im technischen Modus befand, erfasst das exportierte Bild die Details des technischen Modus.

- 1. Öffnen Sie das Diagramm, das exportiert werden soll.
- 2. Klicken Sie auf die Schaltfläche 'Export' in der oberen rechten Ecke des Diagramms.
- 3. Es wird ein Dialogfeld 'Speichern' angezeigt, in dem der Benutzer den Dateinamen und die Position angeben kann, an der die PNG-Datei gespeichert werden soll.

## **2.10.2 Export aller Geschäftsregeldiagramme**

Mit CER Editor können Benutzer auch alle Geschäftsregeldiagramme in ein ZIP-Archiv exportieren, das auf der lokalen Festplatte des Benutzers gespeichert werden kann. Auf diese Funktion kann über die Option 'Export' der Dropdown-Liste der Schaltfläche 'Aktionen' des globalen Menüs zugegriffen werden. Das ZIP-Archiv enthält Folgendes:

- v Eine PNG-Bilddatei für jedes in der Regelgliederungsansicht aufgeführte Diagramm. Der Name der einzelnen Dateien basiert auf dem Klassennamen und den Attributnamen des Diagramms.
- v Eine HTML-Datei, die zum Anzeigen aller exportierten Diagramme verwendet wird. Der Name der HTML-Datei entspricht dem Namen des Regelwerks mit der Erweiterung '.html'. Die Reihenfolge, in der die Diagramme in dieser Datei aufgelistet werden, entspricht genau der Reihenfolge der Diagramme in der Regelgliederungsansicht in CER Editor. Außerdem werden zu jedem Bild die folgenden Informationen angezeigt: Diagrammname, Diagrammbeschreibung sowie Klassenname und Attributnamen des Diagramms.
- 1. Öffnen Sie das Regelwerk mit dem Diagrammen, die exportiert werden sollen.
- 2. Verwenden Sie die Menüoption **Aktionen** > **Export** zum Exportieren der Diagramme.
- 3. Ein Dialogfeld wird geöffnet, in dem der Fortschritt des Exportprozesses angezeigt wird. Wenn der Prozess beendet ist, ist die Schaltfläche 'Speichern' in dem Dialogfeld aktiviert. Der Benutzer muss auf

<span id="page-17-0"></span>diese Schaltfläche klicken, um die komprimierten Bilder auf der lokalen Festplatte zu speichern. Der Dateiname und die Position, an der die ZIP-Datei gespeichert werden soll, können vom Benutzer ausgewählt werden.

**Anmerkung:** Im Gegensatz zum oben beschriebenen Export eines einzelnen Diagramms müssen in diesem Fall die Diagramme nicht im Editor geöffnet werden, damit sie exportiert werden können. Alle in der Regelgliederungsansicht aufgelisteten Diagramme werden automatisch exportiert.

Die Bilder werden im Geschäftsmodus generiert (d. h., die Bilder enthalten keine Informationen, die angezeigt werden, wenn sich das Diagramm im technischen Modus befindet).

#### **2.11 Validieren des Regelwerks**

CER enthält einen umfassenden Regelwerkvalidator, der Fehler in Ihrem Regelwerk feststellen kann, bevor Ihr Regelwerk veröffentlicht oder ausgeführt wird. CER Editor bietet eine Funktion, mit der Benutzer ein Regelwerk in dem Editor validieren können.

- 1. Wählen Sie in CER Editor das Dropdown-Menü der Schaltfläche "Speichern" aus.
- 2. Wählen Sie in diesem Dropdown-Menü die Option "Validieren" aus.

Validierungsnachrichten werden in einem Validierungsbereich angezeigt. Dieser Bereich wird unter dem Diagrammbereich angezeigt, wenn ein Regelwerk zum ersten Mal validiert wird.

**Tipp:** Durch Dopppelklicken auf einen Validierungsfehler in diesem Regelwerk wird das Element, das den Validierungsfehler verursacht hat, im Hauptinhaltsbereich rot hervorgehoben.

Eine ausführliche Erläuterung des CER-Validators und seiner Funktionsweise finden Sie in Kapitel 3 des *Referenzhandbuchs zu Cúram Express Rules*.

## **2.12 Veröffentlichen des Regelwerks**

Wenn ein Regelwerk im Editor geändert wird, hat es den Status *Veröffentlicht - In Bearbeitung* oder *Neu erstellt*. Im Editor vorgenommene Änderungen werden beim nächsten Ausführen der Regeln nicht berücksichtigt. Wenn eine Prüfung der Anspruchsberechtigung für einen Fall ausgeführt wird, wird die Version des Regelwerks mit dem Status *Veröffentlicht* verwendet. Ein Regelwerk kann veröffentlicht werden, wenn der Benutzer mit den Änderungen einverstanden ist und Validierungsfehler korrigiert wurden.

- 1. Wählen Sie den Link *Cúram Express-Regelwerke* im Abschnitt *Regeln und Angaben* des Arbeitsbereich der Verwaltung aus. Wählen Sie die Menüoption **Aktionen** > **Veröffentlichen** aus.
- 2. Nachdem die Liste aktualisiert wurde, wird eine Liste mit Regelwerken angezeigt, die entweder den Status *Veröffentlicht - In Bearbeitung* oder *Neu erstellt* haben. Wählen Sie die Regelwerke, die Sie veröffentlichen wollen, über das Kontrollkästchen aus.

## **2.13 Ausführen des Regelwerks**

Durch das Ausführen eines Regelwerks wird eine Regelsitzung erstellt. Eine Regelsitzung steuert die Ausführung von Regeln. Ihre Anwendung könnte beispielsweise eine Regelsitzung erstellen, die ermittelt, ob John Smith Anspruch auf den Leistungsbezug für Kinder hat, indem sie das entsprechende Regelwerk aufruft und Fragen zur Anspruchsberechtigung im Hinblick auf Johns persönliche Situation stellt. Siehe Abschnitt 2.1.2. des *Referenzhandbuchs zu Cúram Express Rules*.

- 1. Produktionsumgebungen, in denen CER in Ihre Anwendung integriert ist, um bei Bedarf Fragen zu beantworten, und
- 2. eine eigenständige Testumgebung, in der Sie reproduzierbare automatisierte Tests für Ihre Regelwerke erstellen.

## <span id="page-18-0"></span>**Kapitel 3. Erstellen von Zeitpunktgeschäftsregeln**

## **3.1 Zeitpunktregeln**

Bei Zeitpunktregeln handelt es sich um Regeln, die ausgeführt werden, um Fragen zu einem bestimmten Tag zu beantworten. Der Zweck von *Zeitpunkt*regeln besteht darin, Daten zu erfassen, die nur für ein bestimmtes Datum gelten. Beispiel: Ist eine Person an einem bestimmten Datum anspruchsberechtigt?

## **3.2 Definieren von Geschäftsanforderungen**

Eine Organisation beschließt, dass sie ein neues Programm benötigt, dies wird in diesem Dokument 'Beispielleistungen' genannt. Es soll eingeführt werden, um Familien mit Kindern und Schülern oder Studenten zu unterstützen. Ein Geschäftsbenutzer prüft die maßgeblichen gesetzlichen Vorschriften und erstellt daraus eine Reihe von Geschäftsanforderungen. Es folgt ein Auszug aus den Anforderungen.

**Anforderungen für Beispielleistungen:** Ein Haushalt gilt als anspruchsberechtigt für Beispielleistungen, wenn zu diesem Haushalt ein Kind unter 16 Jahren oder ein Schüler bzw. Student im Alter von 16 bis 22 Jahren gehört und das Jahreseinkommen des Haushalts insgesamt zwischen 0 und 20.000 liegt. Zum Gesamteinkommen des Haushalts gehören alle anrechenbaren Beträge sämtlicher Einkommen der einzelnen Mitglieder des Haushalts, die älter als 18 Jahre alt sind.

## **3.2.1 Ermitteln übergeordneter Fragen**

Ein Geschäftsbenutzer arbeitet grundlegende Fragen aus, die beantwortet werden müssen, um über die Anspruchsberechtigung für Beispielleistungen zu entscheiden. Es folgen Beispiele von Fragen, die möglicherweise beantwortet werden müssen, um die Anspruchsberechtigung festzustellen.

- v Gibt es in diesem Haushalt eine berechtigte Person?
- v Welches Alter muss ein Student/Schüler in einem Haushalt haben, damit der Haushalt für Beispielleistungen berechtigt ist?
- Welche Einkommenstypen sind anrechenbar?

## **3.2.2 Gruppieren von zusammengehörigen Fragen**

Nachdem Sie die übergeordneten Fragen ermittelt haben, die das Regelwerk für "Beispielleistungen" (SampleBenefit) beantworten muss, müssen Sie die zusammengehörigen Fragen gruppieren. Die für diese Fragen erstellten Geschäftsregeln können anschließend in Ordnern gruppiert werden.

## **3.3 Erstellen eines Zeitpunktregelwerks**

In Kapitel 2 wurde das Erstellen eines neuen Regelwerks beschrieben (siehe [2.2, "Erstellen eines einfachen](#page-12-0) [Regelwerks", auf Seite 3\)](#page-12-0).

## **3.4 Erstellen von Ordnern für zusammengehörige Fragen**

Für einen Geschäftsbenutzer ist es sinnvoll, verknüpfte Regeln in einer Gruppe zusammenzufassen. Der Editor bietet hierzu einen Mechanismus durch die Verwendung von Ordnern. Erstellen Sie zuerst die bei-den unten aufgeführten Ordner. Weitere Informationen hierzu finden Sie im Abschnitt [2.6, "Erstellen ei](#page-14-0)[nes Ordners", auf Seite 5.](#page-14-0)

#### **Beispielordner für Beispielleistungen**

- Regeln für Beispielleistungen
- Personenregeln

## <span id="page-19-0"></span>**3.5 Erstellen einer Geschäftsregel für jede Frage**

Um Fragen zu beantworten, muss ein Geschäftsbenutzer zunächst Regeln erstellen. Eine Geschäftsregel kann einfach erstellt werden, ohne dass der Benutzer sich Gedanken über die Implementierung oder das verknüpfte Attribut machen muss. Der Benutzer muss nur berücksichtigen, welchen Datentyp diese Regel verwendet und berechnet. Zu einem späteren Zeitpunkt innerhalb des Entwicklungszyklus der Regel fasst der technische Benutzer das Regelwerk in einer ausführbaren Struktur zusammen. Nähere Informati-onen hierzu finden Sie im Abschnitt [4.2, "Zusammenfassen von Regeln in Klassen und Attribute", auf](#page-24-0) [Seite 15.](#page-24-0)

- 1. Klicken Sie in der Regelgliederungsansicht der Geschäftsansicht auf das Kontextmenü des Ordners "Regeln für Beispielleistungen" und wählen Sie die Option "Neue Regel" aus, um eine neue Regel zu erstellen.
- 2. Benennen Sie die Regel "Anspruchsberechtigung".
- 3. Der Typ ist standardmäßig auf 'Boolesch' gesetzt, daher ist keine Änderung erforderlich.
- 4. Klicken Sie auf die Schaltfläche "Speichern".
- 5. Fügen Sie im Eigenschaftenbereich der Regel eine Beschreibung "Anspruchsberechtigung für Beispielleistung" hinzu.

## **3.6 Hinzufügen von Geschäftslogik für Regeln**

In diesem Abschnitt wird beschrieben, wie ein Geschäftsbenutzer Geschäftslogik zu den Regeldiagrammen hinzufügt. Mithilfe von CER Editor können Geschäftsbenutzer Geschäftslogik zu einem Diagramm hinzufügen, ohne sich um die technischen Werte kümmern zu müssen, die normalerweise mit dem Erstellen eines Regelwerks verbunden sind. Ein Geschäftsbenutzer stellt aussagekräftige Beschreibungen für die Regeln bereit, die er hinzufügt.

Bei diesen Schritten werden Sie aufgefordert, beschreibenden Text zu Regelelementen innerhalb des Diagramms hinzuzufügen oder diesen zu ändern. Durch Doppelklicken auf den Text eines Diagrammelements wird dieser bearbeitbar. Ein Textbereich wird hervorgehoben und kann bearbeitet werden. Eine Beschreibung kann mit der Tastenkombination STRG-Eingabetaste auf mehrere Zeilen aufgeteilt werden.

## **3.6.1 Anspruchsberechtigung**

Nachdem nun ein Regelwerk für Beispielleistungen (SampleBenefit) mit einer Regel namens "Anspruchsberechtigung" vorhanden ist, muss Geschäftslogik hinzugefügt werden.

- 1. Ziehen Sie von der Palette **Geschäftlich (Standard)** auf der rechten Seite des Editors ein Element *Regelgruppe UND* auf das Regelelement in dem Diagramm (ein goldener Kreis wird angezeigt, wenn Sie den Cursor über das Regelelement ziehen). Ändern Sie den Namen der *Regelgruppe UND* in "In dem Haushalt gibt es eine berechtigte Person und der Haushalt besteht die Einkommensprüfung".
- 2. Ziehen Sie ein Element *Regel* von der Palette Geschäftlich (Standard) auf das Element "Leeres Mitglied" innerhalb der *Regelgruppe UND*. Ein Dialogfeld wird angezeigt, in dem "Leere Regel" ausgewählt ist. Klicken Sie momentan nur auf die Schaltfläche "Speichern", um das Dialogfeld zu schließen. Ändern Sie bei der leeren Referenz den Namen der Regel in "Im Haushalt gibt es eine berechtigte Person".
- 3. Ziehen Sie ein weiteres Element *Regelgruppe UND* über diese leere Referenz, bis links und rechts von der *Referenz* Pfeile angezeigt werden. Bewegen Sie den Cursor mit der Maus über den rechten Pfeil, bis dieser grün wird und legen Sie das Element ab. Ändern Sie den Namen der *Regelgruppe UND* in "Das Einkommen liegt zwischen 0 und 20000".
- 4. Ziehen Sie ein Element *Vergleichen* auf "Leeres Mitglied" der *Regelgruppe UND*. Ändern Sie den Namen in "Einkommen ist höher als 0".
- 5. Ziehen Sie ein weiteres Element *Vergleichen* rechts neben das erste Element *Vergleichen* und ändern Sie den Namen in "Einkommen ist geringer als 20000".

<span id="page-20-0"></span>Diese Regel verfügt nun über genügend Text und Struktur, so dass sie sowohl für einen Geschäftsbenutzer als auch für einen technischen Benutzer verständlich ist. Die Regel verfügt über eine leere Referenz mit zwei Vergleichen mit einer Verknüpfung "UND" zwischen den beiden Vergleichen. Außerdem gibt es eine Verknüpfung "UND" zwischen der Referenz und der Gruppe der Vergleiche.

- 1. Erstellen Sie eine neue Regel im Ordner *Regeln für Beispielleistungen* mit dem Namen "Im Haushalt gibt es berechtigte Person". Belassen Sie auch hier für den Typ den Wert 'Boolesch'.
- 2. Fügen Sie eine Beschreibung zu der Regel hinzu: "Im Haushalt gibt es berechtigte Person".
- 3. Ziehen Sie eine *Wiederholungsregel* von der Palette **Geschäftlich (Erweitert)** auf die Regel. Ändern Sie den Namen der *Wiederholungsregel* in "Alle Personen im Haushalt sind berechtigt".
- 4. Ziehen Sie eine *Regel* auf das Element *Leere Liste* in der Wiederholungsregel. Im Moment ist eine leere Regel ausreichend. Ändern Sie den Namen der Regel in "Alle Personen im Haushalt".
- 5. Ziehen Sie eine weitere *Regel* auf das Element *Leere Mitglieder* innerhalb der Wiederholungsregel. Auch in diesem Fall ist eine leere Regel ausreichend. Ändern Sie den Namen der Regel in "Die aktuelle Person ist berechtigt".
- 6. Wählen Sie im Kontextmenü des Elements *Wiederholungsregel* (verfügbar auf der rechten Seite des Elements) die Option "Erfolgreich bei beliebigem" aus.

Diese Regel verfügt nun über genügend Text und Struktur, so dass sie sowohl für einen Geschäftsbenutzer als auch für einen technischen Benutzer verständlich ist. Sind jedoch zusätzliche Informationen erforderlich, fügen Sie der Beschreibung der Elemente 'Leere Regel' weiteren Kontext hinzu.

- 1. Erstellen Sie im Ordner "Personenregeln" eine neue Regel mit dem Namen "Berechtigte Person".
- 2. Ziehen Sie ein Element *Regelgruppe ODER* von der Palette **Geschäftlich (Standard)** auf das Regelelement im entsprechenden Diagramm und ändern Sie den Namen in "Die Person ist entweder ein Kind oder Schüler/Student".
- 3. Ziehen Sie ein Element *Vergleichen* auf das Element *Leeres Mitglied* innerhalb der *Regelgruppe ODER* und ändern Sie den Namen in "Die Person ist ein Kind unter 16 Jahren".
- 4. Ziehen Sie eine *Regelgruppe UND* unter das Element *Vergleichen* und ändern Sie den Namen in "Die Person ist Schüler/Student im richtigen Alter".
- 5. Ziehen Sie eine Regel auf das Element *Leeres Mitglied* innerhalb der *Regelgruppe UND* und ändern Sie den Namen in "Die Person ist Schüler/Student".
- 6. Ziehen Sie eine weitere *Regelgruppe UND* rechts neben die Regel "Die Person ist Schüler/Student" und ändern Sie den Namen in "Das Alter liegt zwischen 16 und 22 Jahren".
- 7. Ziehen Sie ein Element *Vergleichen* auf das Element *Leeres Mitglied* innerhalb der *Regelgruppe UND* und ändern Sie den Namen in "Älter als 16 Jahre".
- 8. Ziehen Sie ein weiteres Element *Vergleichen* rechts neben dieses Element *Vergleichen* und ändern Sie den Namen in "Jünger als 22 Jahre".

Diese Regel verfügt nun über genügend Text und Struktur, so dass sie sowohl für einen Geschäftsbenutzer als auch für einen technischen Benutzer verständlich ist. Beim Lesen dieser Regel sollte der Benutzer erkennen, dass die Regel Folgendes aussagt: "Die Person ist jünger als 16 Jahre *ODER* sie ist Schüler/ Student *UND* im Alter zwischen 16 und 22 Jahren". Sind jedoch zusätzliche Informationen erforderlich, fügen Sie der Beschreibung der Elemente 'Leere Regel' weiteren Kontext hinzu.

#### **3.6.2 Haushaltseinkommen**

Auf der Basis der im Abschnitt [3.2, "Definieren von Geschäftsanforderungen", auf Seite 9](#page-18-0) definierten Anforderungen wurden übergeordnete Fragen zur Anspruchsberechtigung ermittelt. Es wurden Regeln erstellt, um diese Fragen zu beantworten. Als Nächstes muss ein Geschäftsbenutzer denselben Prozess durchführen, um Geschäftsregeln für das Haushaltseinkommen zu erstellen.

1. Erstellen Sie eine neue Regel namens "Haushaltseinkommen" im Ordner *Regeln für Beispielleistungen*. Legen Sie als Typ den Wert 'Nummer' fest.

- 2. Ziehen Sie ein Element *Wiederholungsregel* auf diese Regel und ändern Sie den Namen des Elements in "Das Gesamteinkommen für jedes anrechenbare Haushaltsmitglied". Doppelklicken Sie zum Ändern des Namens auf den Text des Elements im Diagramm oder geben Sie einen Wert in das Namensfeld des Bereichs mit den Geschäftseigenschaften ein.
- 3. Ziehen Sie eine *Regel* auf das Element *Leere Liste* der *Wiederholungsregel*. Im Moment ist eine leere Regel ausreichend. Ändern Sie den Namen in "Alle Personen im Haushalt, die in Bezug auf Einkommen anrechenbar sind".
- 4. Ziehen Sie eine *Regel* auf das Element *Leere Mitglieder* der *Wiederholungsregel*. Im Moment ist eine leere Regel ausreichend. Ändern Sie den Namen in "Gesamteinkommen der aktuellen Person".
- 5. Wählen Sie im Kontextmenü auf der rechten Seite des Elements *Wiederholungsregel* die Option **Summierungselement** aus dem Popup-Menü aus.

Diese Regel verfügt nun über genügend Text und Struktur, so dass sie sowohl für einen Geschäftsbenutzer als auch für einen technischen Benutzer verständlich ist. Sind jedoch zusätzliche Informationen erforderlich, fügen Sie der Beschreibung der Elemente 'Leere Regel' weiteren Kontext hinzu.

- 1. Erstellen Sie im Ordner "Regeln für Beispielleistungen" eine neue Regel mit dem Namen "Anrechenbare Haushaltsmitglieder". Legen Sie als Typ den Wert 'Nummer' fest.
- 2. Ziehen Sie ein Element *Filter* auf die Regel.
- 3. Ziehen Sie eine *Regel* auf das Element *Leere Liste* der gefilterten Liste. Im Moment ist eine leere Regel ausreichend. Ändern Sie ihren Namen in "Alle Personen im Haushalt".
- 4. Ziehen Sie eine *Regel* auf das Element *Leere Mitglieder* der gefilterten Liste. Auch hier ist im Moment eine leere Regel ausreichend. Ändern Sie den Namen der Regel in "Die Person ist anrechenbar".

Diese Regel verfügt nun über genügend Text und Struktur, so dass sie sowohl für einen Geschäftsbenutzer als auch für einen technischen Benutzer verständlich ist. Sind jedoch zusätzliche Informationen erforderlich, fügen Sie der Beschreibung der Elemente 'Leere Regel' weiteren Kontext hinzu.

- 1. Erstellen Sie im Ordner "Personenregeln" eine neue Regel mit dem Namen "Anrechenbare Person". Belassen Sie für den Typ den Wert 'Boolesch'.
- 2. Ziehen Sie ein Element *Vergleichen* auf diese Regel und ändern Sie seinen Namen in "Die Person ist 18 Jahre oder älter".

Diese Regel verfügt nun über genügend Text und Struktur, so dass sie sowohl für einen Geschäftsbenutzer als auch für einen technischen Benutzer verständlich ist.

- 1. Erstellen Sie im Ordner "Personenregeln" eine neue Regel mit dem Namen "Einkommen von Person". Legen Sie als Typ den Wert 'Nummer' fest.
- 2. Ziehen Sie ein Element *Wiederholungsregel* auf diese Regel und ändern Sie den Namen des Elements in "Anrechenbarer Betrag für jedes Einkommen".
- 3. Ziehen Sie eine *Regel* auf das Element *Leere Liste* der Wiederholungsregel. Im Moment ist eine leere Regel ausreichend. Ändern Sie den Namen der Regel in "Sämtliche Einkommen für diese Person".
- 4. Ziehen Sie eine weitere *Regel* auf das Element *Leere Mitglieder* der Wiederholungsregel. Auch hier ist eine leere Regel ausreichend. Ändern Sie den Namen der Regel in "Der anrechenbare Betrag für dieses Einkommen".
- 5. Wählen Sie im Kontextmenü auf der rechten Seite der *Wiederholungsregel* die Option **Summierungselement** aus.

Diese Regel verfügt nun über genügend Text und Struktur, so dass sie sowohl für einen Geschäftsbenutzer als auch für einen technischen Benutzer verständlich ist.

- 1. Erstellen Sie im Ordner "Personenregeln" eine neue Regel mit dem Namen "Anrechenbares Einkommen". Legen Sie als Typ den Wert 'Nummer' fest.
- 2. Erstellen Sie eine Entscheidungstabelle für die Regel mit "incomeType" als Namen und wählen Sie *String* als Typ aus. Detaillierte Konfigurationsanweisungen finden Sie im Abschnitt 'Entscheidungstabelle' des Handbuchs *Curam Express Rules Reference Manual*.
- <span id="page-22-0"></span>3. Ändern Sie den Namen für die Tabelle in "Anrechenbares Einkommen" (das Kästchen am oberen Rand der Tabelle).
- 4. Ändern Sie die Bedingungsbeschreibung in der linken Spalte der Tabelle in "Einkommenstyp". Doppelklicken Sie auf den Text. Zum Ändern der Kopfzeile der rechten Spalte ändern Sie den Attributnamen in "Betrag". Wählen Sie dazu die technische Ansicht aus und ändern Sie die Namenseigenschaft im Eigenschaftenbereich in "Betrag".
- 5. Ändern Sie den Namen der linken Zelle für die erste Zeile in "Löhne" und die Beschreibung der rechten Zelle in "Voller Betrag".
- 6. Öffnen Sie das Kontextmenü der Regel (am oberen Rand der Tabelle) und wählen Sie im Popup-Menü die Option **Neue Zeile** aus. Ändern Sie die Beschreibungen für die linke und die rechte Zelle in "Trinkgelder" bzw. in "Halber Betrag".
- 7. Öffnen Sie das Kontextmenü der Regel und wählen Sie im Popup-Menü die Option **Neue Zeile** aus. Ändern Sie die Beschreibungen für die linke und die rechte Zelle in "Provision" bzw. in "Doppelter Betrag".
- 8. Fügen Sie eine weitere Zeile hinzu und ändern Sie die Beschreibungen für die linke und die rechte Zelle in "Mieteinkünfte" bzw. in "Voller Betrag bis zu einer Höhe von 500".
- 9. Fügen Sie eine letzte Zeile hinzu und ändern Sie die Beschreibung der rechten Zelle in "Null".

Die Entscheidungstabelle enthält ausreichende Informationen, so dass ihre Struktur und ihr Zweck für andere Benutzer verständlich ist.

## **3.6.3 Leistungshöhe**

Auf der Basis der im Abschnitt [3.2, "Definieren von Geschäftsanforderungen", auf Seite 9](#page-18-0) definierten Anforderungen wurden übergeordnete Fragen zu Anspruchsberechtigung und Einkommen definiert. Es wurden Regeln erstellt, um diese Fragen zu beantworten. Als Nächstes muss ein Geschäftsbenutzer denselben Prozess durchführen, um Geschäftsregeln für die Leistungshöhe für einen Haushalt zu erstellen.

- 1. Erstellen Sie eine neue Regel im Ordner "Regeln für Beispielleistungen" mit dem Namen "Leistungshöhe". Legen Sie als Typ den Wert 'Boolesch' fest.
- 2. Wählen Sie das Kontextmenü der Regel in der Gliederungsansicht aus und wählen Sie die Option **Regeltyp festlegen** in dem Popup-Menü aus. Wählen Sie die Option **Entscheidungstabelle** aus und klicken Sie auf **Weiter**. Wählen Sie *Nummer* als Typ aus und klicken Sie auf **Weiter**. Wählen Sie die Option **Neue Regel erstellen** aus, geben Sie *AnzBerechtigterMitglieder* als Name ein und klicken Sie auf **Weiter**. Wählen Sie *Nummer* als Typ aus und klicken Sie auf **Speichern**.
- 3. Ändern Sie die Beschreibung für die Tabelle in "Leistungshöhe" (das Kästchen am oberen Rand der Tabelle).
- 4. Ändern Sie die Beschreibung für die Kopfzeile der linken Spalte der Tabelle in "Anzahl anspruchsberechtigter Personen".
- 5. Ändern Sie die Beschreibung der linken Zelle für die erste Zeile in "1" und die Beschreibung der rechten Zelle in "100".
- 6. Öffnen Sie das Kontextmenü der Regel (am oberen Rand der Tabelle) und wählen Sie im Popup-Menü die Option **Neue Zeile** aus. Ändern Sie die Beschreibungen für die linke und die rechte Zelle in  $n^{2}$  bzw. in  $n^{180}$ .
- 7. Fügen Sie eine weitere Zeile zu der Tabelle hinzu und ändern Sie die Beschreibungen für die linke und die rechte Zelle in "3" bzw. in "250".
- 8. Fügen Sie eine weitere Zeile zu der Tabelle hinzu und ändern Sie die Beschreibungen für die linke und die rechte Zelle in "4" bzw. in "310".
- 9. Fügen Sie eine weitere Zeile zu der Tabelle hinzu und ändern Sie die Beschreibungen für die linke und die rechte Zelle in "5" bzw. in "360".
- 10. Fügen Sie die letzte Zeile zu der Tabelle hinzu und ändern Sie die Beschreibung der rechten Zelle in "400".

<span id="page-23-0"></span>Die Entscheidungstabelle enthält ausreichende Informationen, so dass ihre Struktur und ihr Zweck für andere Benutzer verständlich ist.

## **3.6.4 Berechtigte Mitglieder**

Auf der Basis der im Abschnitt [3.2, "Definieren von Geschäftsanforderungen", auf Seite 9](#page-18-0) definierten Anforderungen wurden übergeordnete Fragen zu Anspruchsberechtigung, Einkommen und Leistungshöhe ermittelt. Als Nächstes muss ein Geschäftsbenutzer denselben Prozess durchführen, um Geschäftsregeln für die Anzahl berechtigter Mitglieder in einem Haushalt zu erstellen.

- 1. Erstellen Sie im Ordner "Regeln für Beispielleistungen" eine neue Regel mit dem Namen "Anzahl berechtigter Mitglieder". Ändern Sie die Beschreibung der Regel in diesem Diagramm in "Anzahl berechtigter Personen im Haushalt". Legen Sie als Typ 'Nummer' fest.
- 2. Ziehen Sie ein Element *Größe* von der Palette **Geschäftlich (Erweitert)** auf die Regel.
- 3. Ziehen Sie ein Element *Filter* auf das Element *Leeres Mitglied* innerhalb von *Größe*.
- 4. Ziehen Sie eine *Regel* auf das Element *Leere Liste* des Filters. Verwenden Sie im Moment eine leere Regel und ändern Sie deren Namen in "Alle Personen im Haushalt".
- 5. Ziehen Sie eine *Regel* auf das Element *Leere Mitglieder* des Filters. Verwenden Sie im Moment eine leere Regel und ändern Sie deren Namen in "Die Person ist berechtigt".

## <span id="page-24-0"></span>**Kapitel 4. Entwickeln von Zeitpunktregeln durch technische Benutzer**

## **4.1 Zusammenarbeit von Geschäftsbenutzern und technischen Benutzern**

Im vorhergehenden Kapitel wurde dargestellt, wie ein Geschäftsanalyst die Geschäftslogik für die Beispielleistungen des Produkts erstellen kann. Ein technischer Benutzer kann dieses Regelwerk als Eingabe verwenden und daraus ein Regelwerk erstellen, das in der Anwendung ausgeführt werden kann. Der technische Benutzer fügt technische Logik auf der Basis der Beschreibungen des Geschäftsbenutzers hinzu. Bei den Beispielleistungen müsste der technische Benutzer das Regelwerk folgendermaßen aktualisieren:

- Zusammenfassen der mit den Regeln verknüpften Klassen und Attribute
- v Bearbeiten leerer Regeln, so dass sie auf die richtigen Regeln verweisen
- v Füllen der Argumente für die Elemente *Vergleichen*
- v Festlegen der Werte von Datentypen, zum Beispiel: *Nummern*, *Zeichenfolgen*
- Aktualisieren von Entscheidungstabellen mit Werten auf Basis der Zeilenbeschreibung
- v Validieren und Testen des Regelwerks, bis es veröffentlicht werden kann

## **4.2 Zusammenfassen von Regeln in Klassen und Attribute**

Bis zu diesem Punkt hat ein Geschäftsbenutzer Diagramme auf der Basis der Standardklasse für generierte Regeln erstellt. Die erste Aufgabe des technischen Benutzers besteht darin, Regeln in Klassen zusammenzufassen. Regeln sollten in sinnvolle Klassen gruppiert werden. Alle das Einkommen betreffende Regeln sollten beispielsweise einer Klasse 'Einkommen' zugeordnet werden. Für das Zusammenfassen von Regeln können die Assistenten **Regel bearbeiten** verwendet werden.

## **4.3 Hinzufügen technischer Logik zu einem Regelwerk**

In diesem Abschnitt werden die Schritte erläutert, die erforderlich sind, um das Regelwerk für Beispielleistungen (SampleBenefit) zu aktualisieren, damit es veröffentlicht werden kann. Ausführliche Informationen zu den hier aufgeführten Punkten finden Sie in Kapitel 5 des *Referenzhandbuchs zu Cúram Express Rules*.

## **4.3.1 Anspruchsberechtigung**

- 1. In der technischen Ansicht des Editors wird die Liste der verfügbaren Klassen angezeigt. Zum Hinzufügen weiterer Klassen verwenden Sie die Schaltfläche "Klasse" der Klassengliederungsansicht.
- 2. Wählen Sie in der Regelgliederungsansicht der Geschäftsansicht des Editors die Regel "Anspruchsberechtigung" aus und wählen Sie anschließend im Kontextmenü auf der rechten Seite **Regel bearbeiten** aus. Klicken Sie in dem Dialog, der daraufhin angezeigt wird, auf den Link **Ändern** neben dem Regelnamen. Hier muss eine neue Klasse ausgewählt werden. Wählen Sie den Link **Ändern** neben dem Regelnamen in 'Regelklasse' aus und wählen Sie anschließend die entsprechende Klasse aus. Wählen Sie das Optionsfeld neben der Option **Neue Regel erstellen** aus, geben Sie "eligible" als Name ein und klicken Sie auf **Weiter**. Wählen Sie *Boolesch* als Typ aus und klicken Sie auf **Speichern**.
- 3. Bearbeiten Sie die Regel "Im Haushalt gibt es berechtigte Person" auf dieselbe Weise. Ändern Sie den Regelnamen, so dass Sie eine neue Regel mit dem Namen *householdContainsAnEligiblePerson* mit dem Typ 'Boolesch' erhalten.
- <span id="page-25-0"></span>4. Öffnen Sie in der technischen Ansicht des Regeldiagramms "Anspruchsberechtigung" das Kontextmenü für die Regel "Berechtigte Person" und wählen Sie **Regel bearbeiten** in dem Popup-Menü aus. Wählen Sie die Regel "householdContainsAnEligiblePerson" aus der Dropdown-Liste aus und klicken Sie auf **Speichern**.
- 5. Ziehen Sie eine Element 'Referenz' von der Palette **Geschäftlich (Standard)** über das Element auf der linken Seite des Vergleichs "Einkommen ist höher als 0". Wählen Sie die Option Neue Regel erstellen aus, geben Sie "householdIncome" als Name ein und klicken Sie auf Weiter. Wählen Sie "Nummer" als Typ aus und klicken Sie auf **Speichern**. Ziehen Sie ein Element 'Nummer' von der Palette Datentyp über das Element auf der rechten Seite des Vergleichs "Einkommen ist höher als 0". Geben Sie im Feld 'Wert' des Eigenschaftenbereichs die Zahl "0" ein.
- 6. Aktualisieren Sie die Vergleichselemente für den Vergleich "Einkommen ist niedriger als 20000", so dass der Vergleich "householdIncome < 20000" lautet.
- 7. Erstellen Sie über die Schaltfläche 'Klasse' der Klassengliederungsansicht eine neue Klasse mit dem Namen "Person".
- 8. Bearbeiten Sie im Regeldiagramm "Im Haushalt gibt es berechtigte Person" die Regel "Alle Personen im Haushalt". Geben Sie "peopleInHousehold" als Name der neuen Regel ein und klicken Sie auf **Weiter**. Wählen Sie **Regelklasse** aus und aktivieren Sie das Kontrollkästchen "Liste". Klicken Sie auf Weiter, wählen Sie "Person" als Typ aus und klicken Sie auf Speichern.
- 9. Bearbeiten Sie die Regel "Berechtigte Person", so dass Sie eine neue Regel mit dem Namen "eligible" in der Klasse *Person* mit dem Typ *Boolesch* erhalten. Sie können die Klasse 'Person' über den Link **Ändern** für die *Aktuelle Regelklasse* im Assistenten zum Bearbeiten von Regeln auswählen.
- 10. Bearbeiten Sie im Regeldiagramm "Im Haushalt gibt es berechtigte Person" die Regel "Aktuelle Person ist berechtigt", so dass auf die Regel "eligible" in der Klasse 'Person' verwiesen wird.
- 11. Fügen Sie im Diagramm "Berechtigte Person" die entsprechenden Elemente zu den Vergleichen hinzu, um die Vergleiche "age <  $16$ ", "age > =  $16$ " bzw. "age <  $22$ " zu erstellen, wobei es sich bei "age" um eine neue Regel in der Klasse 'Person' mit dem Typ 'Nummer' handelt.
- 12. Bearbeiten Sie die Regel "Person ist Schüler/Student" in diesem Diagram, so dass auf eine neue Regel in der Klasse 'Person' mit dem Namen *isStudent* des Typs 'Boolesch' verwiesen wird.

## **4.3.2 Haushaltseinkommen**

- 1. Bearbeiten Sie die Regel "Haushaltseinkommen", so dass sie auf die Regel "householdIncome" in der Klasse "SampleBenefit" verweist.
- 2. Bearbeiten Sie die Regel "Alle Personen im Haushalt, die in Bezug auf Einkommen anrechenbar sind" im Regeldiagramm "Haushaltseinkommen", so dass sie auf eine neue Regel in der Klasse "SampleBenefit" mit dem Namen "countableMembers" verweist. Dabei handelt es sich um eine Liste mit Personenobjekten.
- 3. Bearbeiten Sie außerdem im Regeldiagramm "Haushaltseinkommen" die Regel "Gesamteinkommen von Person", so dass sie auf eine neue Regel mit dem Namen "totalIncome" und dem Typ 'Nummer' in der Klasse 'Person' verweist.
- 4. Bearbeiten Sie die Regel "Anrechenbare Haushaltsmitglieder", so dass sie auf die Regel "countable-Members" in der Klasse 'SampleBenefit' verweist.
- 5. Bearbeiten Sie die Regel "Alle Personen im Haushalt" im Regeldiagramm "Anrechenbare Haushaltsmitglieder", so dass sie auf die Regel "household" in der Klasse 'SampleBenefit' verweist.
- 6. Bearbeiten Sie in demselben Regeldiagramm die Regel "Person ist anrechenbar", so dass sie auf eine neue Regel mit dem Namen "isCountable" und dem Typ 'Boolesch' in der Klasse 'Person' verweist.
- 7. Bearbeiten Sie die Regel "Anrechenbare Person", so dass sie auf die Regel "isCountable" in der Klasse 'Person' verweist.
- 8. Fügen Sie im Regeldiagramm "Anrechenbare Person" die entsprechenden Elemente zu dem Vergleich hinzu, so dass der Vergleich *age >= 18* lautet.
- 9. Erstellen Sie eine neue Regelklasse mit dem Namen "Einkommen".
- <span id="page-26-0"></span>10. Bearbeiten Sie die Regel "Einkommen von Person", so dass sie auf die Regel "totalIncome" in der Klasse 'Person' verweist.
- 11. Bearbeiten Sie die Regel "Sämtliche Einkommen dieser Person" im Regeldiagramm 'Einkommen von Person', so dass sie auf eine neue Regel mit dem Namen "incomes" in der Klasse 'Person' verweist. Dabei handelt es sich um eine Liste mit Einkommensobjekten.
- 12. Bearbeiten Sie die Regel "Anrechenbarer Betrag" in demselben Regeldiagramm, so dass sie auf eine neue Regel mit dem Namen "countableAmount" und dem Typ 'Nummer' der Klasse 'Einkommen' verweist.
- 13. Bearbeiten Sie die Regel "Anrechenbares Einkommen", so dass sie auf die Regel "countableAmount" in der Klasse 'Einkommen' verweist. Ein Dialogfenster wird angezeigt mit dem Hinweis, dass eine weitere neue Regel mit dem Namen "Typ" in der Klasse 'Einkommen' erstellt werden muss. Klicken Sie in diesem Dialogfenster auf **OK**.
- 14. Klicken Sie in dem Regeldiagramm "Anrechenbares Einkommen" auf das rechteckige Symbol in der oberen rechten Ecke des Diagramms, um die technische Ansicht der Entscheidungstabelle anzuzeigen. Für jede Zeile in der Entscheidungstabelle wird nun unterhalb der Geschäftsbeschreibungen ein zusätzlicher Bereich mit den technischen Details angezeigt.
- 15. Bearbeiten Sie die technischen Details für die linke Spalte, so dass sie mit den Beschreibungen übereinstimmen (d. h. Löhne, Trinkgelder, Provision, Mieteinkünfte).
- 16. Ziehen Sie eine Regel von der Palette **Geschäftlich (Standard)** über das Symbol links neben der Beschreibung "Voller Betrag" für die Zeile 'Löhne'. Ein goldener Kreis wird angezeigt, wenn die Regel übergeben werden kann. Bearbeiten Sie die Referenz, so dass auf eine neue Regel mit dem Namen "amount" und dem Typ 'Nummer' in der Klasse 'Einkommen' verwiesen wird.
- 17. Ziehen Sie ein Element 'Arithmetisch' auf das Ergebnis für die Zeile 'Trinkgelder'. Klicken Sie auf die Dropdown-Liste von "Operator" in der Mitte des Elements und ändern Sie den Operator in "/". Ziehen Sie eine Regel von der Palette **Geschäftlich (Standard)** links neben den Operator und verweisen Sie diese auf die Regel "amount". Ziehen Sie anschließend ein Element 'Nummer' von der Palette Datentyp auf das leere Element auf der rechten Seite des Operators und setzen seinen Wert auf "2".
- 18. Öffnen Sie das Kontextmenü des Elements 'Division' und wählen Sie die Option "Kopieren" aus dem Popup-Menü aus. Bewegen Sie den Cursor mit der Maus über das Symbol für die Zeile 'Provision', bis der goldene Kreis angezeigt wird, und klicken Sie darauf, um das kopierte Element einzufügen. Ändern Sie den Operator dieses Elements in "\*".
- 19. Ziehen Sie ein Element *Auswählen* von der Palette **Geschäftlich (Standard)** auf das Ergebnis für die Zeile "Mieteinkünfte". Wählen Sie in dem Dialogfenster, das angezeigt wird, "Nummer" als Typ aus.
- 20. Ziehen Sie ein Element *Vergleichen* auf das Element *Leere Bedingung* von 'Wenn'. Fügen Sie die entsprechenden Elemente zu dem Vergleich hinzu, damit dieser "amount < 500" lautet.
- 21. Ziehen Sie eine *Regel* auf das Element *Leerer Wert* von 'Wenn' und verweisen Sie diese auf die Regel *amount*.
- 22. Ziehen Sie ein Element *Nummer* von der Palette **Datentypen** auf das Element *Leerer Wert* von 'Andernfalls' und ändern Sie den Wert im Eigenschaftenbereich in "500".
- 23. Ändern Sie den Wert des Ergebnisses für 'Andernfalls' der Entscheidungstabelle in "0".

## **4.3.3 Leistungshöhe**

- 1. Bearbeiten Sie die Regel 'Leistungshöhe', so dass sie auf eine neue Regel in der Klasse "SampleBenefit" mit dem Namen "entitlement" und dem Typ 'Nummer' verweist.
- 2. Erweitern Sie im Regeldiagramm "Leistungshöhe" die Entscheidungstabelle, um die technische Ansicht darzustellen und bearbeiten Sie die Werte für die Zellen "numEligibleMembers", so dass sie mit den Beschreibungen übereinstimmen (d. h. 1, 2, 3 usw.).
- 3. Führen Sie dieselben Schritte für alle Ergebnisse aus.

## <span id="page-27-0"></span>**4.3.4 Berechtigte Mitglieder**

- 1. Bearbeiten Sie die Regel "Anzahl berechtigter Mitglieder", so dass sie auf die Regel "numEligible-Members" in der Klasse "SampleBenefit" verweist.
- 2. Bearbeiten Sie die Regel für "Alle Personen im Haushalt" im Regeldiagramm "Anzahl berechtigter Mitglieder", so dass sie auf die Regel "household" in der Klasse 'SampleBenefit' verweist.
- 3. Bearbeiten Sie in demselben Diagramm die Regel "Person ist berechtigt", so dass sie auf die Regel "eligible" in der Klasse 'Person' verweist.
- 4. Suchen Sie alle Attribute zu Klassen in der technischen Ansicht und löschen Sie alle Attribute, die nicht erforderlich sind oder mit "newAttribute" beginnen.

## **4.4 Testen und Ausführen von Regeln**

Nachdem Sie ein CER-Regelwerk erstellt haben, sollten Sie die Regeln ausführen und testen. Eine Beschreibung zum Testen der Regeln finden Sie in Kapitel 3 des *Referenzhandbuchs zu Cúram Express Rules*.

## **4.4.1 Validieren von Beispielleistungen**

CER-Regelwerke sind XML-Dateien, die dem von CER bereitgestellten Regelschema entsprechen. Dieses Schema erzwingt viele strukturelle Validierungen. CER enthält auch einen umfassenden Regelwerkvalidator, der Fehler in Ihrem Regelwerk erkennen kann, bevor Sie Ihr Regelwerk ausführen können.

Bevor Sie Ihr Programm Beispielleistungen ausführen können, müssen Sie sicherstellen, dass Sie mit ei-nem validierten Regelwerk arbeiten. Nähere Informationen finden im Abschnitt [2.11, "Validieren des](#page-17-0) [Regelwerks", auf Seite 8.](#page-17-0)

## **4.4.2 Veröffentlichen von Beispielleistungen**

CER stellt eine Sandbox zur Verfügung, in der die Entwickler von Regelwerken Änderungen an den Regelwerken vornehmen können, ohne dass diese Änderungen von den Produkten, die diese Regelwerke verwenden, berücksichtigt werden. Durch das Ändern eines veröffentlichten Regelwerks im Editor wird ein Datensatz 'Veröffentlicht - In Bearbeitung' für dieses Regelwerk erstellt.

Damit die Änderungen, die in Bearbeitung sind, beim nächsten Start einer Regelsitzung für dieses Regelwerk berücksichtigt werden, müssen Sie das Regelwerk zuerst veröffentlichen. Nähere Informationen hierzu finden im Abschnitt [2.12, "Veröffentlichen des Regelwerks", auf Seite 8.](#page-17-0)

## **4.4.3 Extrahieren von Regelwerken aus der Datenbank zu Testzwecken**

Nachdem Sie ein CER-Regelwerk validiert haben, können Sie Java™-Code schreiben, um Ihre Regeln auszuführen und zu testen. Dazu müssen Sie das Regelwerk veröffentlichen und Ihr neu erstelltes Regelwerk und verwandte Daten aus der Datenbank extrahieren (mit dem extractdata-Ziel, Skeleton-Testklassen generieren (mit dem creole.generate.test.classes-Zielt) und diese implementieren und ausführen. Dieser Abschnitt beschreibt das Extrahieren Ihres Regelsatzes und der verwandeten Daten aus der Datenbank.

Verwenden Sie das Buildziel von 'extractdata', um den Inhalt einer Tabelle aus der Datenbank zu extrahieren und in eine datenbankunabhängige XML-Datei umzuwandeln. Ausführlichere Informationen zu diesem Ziel finden Sie im Abschnitt 'Datenbanksynchronisation' des *Curam-Server-Entwicklerhandbuchs*.

- 1. Öffnen Sie eine Eingabeaufforderung im Verzeichnis Curam/EJBServer.
- 2. Führen Sie **build extractdata -Dtablename=CREOLERULESET** aus.
- 3. Alle Regelwerke für die angegebene Tabelle sollen in den Ordner Curam\EJBServer\build\ dataextractor\blob extrahiert werden. Datensätze werden in eine Datei extrahiert, deren Name auf dem Tabellennamen basiert. Suchen Sie das Regelwerk, mit dem Sie arbeiten, und benennen Sie es um auf der Basis des Regelwerknamens. Fügen Sie die Erweiterung für eine XML-Datei an, z. B. Sample-Benefit.xml.
- <span id="page-28-0"></span>4. Kopieren Sie SampleBenefit.xml in das Verzeichnis CREOLE Rule Sets der Komponente, für die Sie das Regelwerk entwickeln. Erstellen Sie das Verzeichnis gegebenenfalls.
- 5. Kopieren Sie CREOLERULESET.dmx aus dem Verzeichnis Curam\EJBServer\build\dataextractor in das Verzeichnis data\initial der Komponente, für die Sie das Regelwerk entwickeln. Erstellen Sie das Verzeichnis gegebenenfalls.
- 6. Bearbeiten Sie die Datei CREOLERULESET.dmx im Verzeichnis data\initial der Komponente und löschen Sie alle Einträge mit Ausnahme des Eintrags, der zu Ihrem neu erstellten Regelwerk SampleBenefit.xml gehört. Sie finden diesen Eintrag, indem Sie in dem Tag <value> SampleBenefit</ value> in der Datei CREOLERULESET.dmx nach dem Regelwerknamen suchen.
- 7. Legen Sie als Pfad für die Regelwerkdefinition ./../build/svr/creole.gen/Rules/components/ *ihre\_komponente/ihr\_regelwerkname.xml* in der Datei CREOLERULESET.dmx fest. Löschen Sie außerdem den Wert für 'ruleSetVersion' wie in der XML-Beispieldatei unten dargestellt.

```
<attribute name="ruleSetDefinition">
   <value>./../build/svr/creole.gen/Rules/components/
     custom/SampleBenefit.xml
   \langlevalue>
</attribute>
 <attribute name="ruleSetVersion">
   <value/>
</attribute>
```
- 1. Öffnen Sie eine Eingabeaufforderung im Verzeichnis Curam/EJBServer.
- 2. Führen Sie **build extractdata -Dtablename=APPRESOURCE** aus.
- 3. Kopieren Sie APPRESOURCE.dmx aus dem Verzeichnis Curam\EJBServer\build\dataextractor in das Verzeichnis data\initial der Komponente, für die Sie das Regelwerk entwickeln.
- 4. Bearbeiten Sie die Datei APPRESOURCE.dmx im Verzeichnis data\initial Ihrer Komponente und löschen Sie alle Einträge mit Ausnahme des Eintrags, der zu Ihrem neu erstellten Regelwerk SampleBenefit.xml gehört. Sie finden diesen Eintrag, indem Sie nach <value>RULESET- *name\_und- \_version\_ihres\_regelwerks* </value> in der Datei APPRESOURCE.dmx suchen. Beispiel: <value>RULESET-SampleBenefit1</value>
- 5. Kopieren Sie die in der Datei APPRESOURCE.dmx angegebenen Ressourcendateien aus dem Ordner Curam\EJBServer\build\dataextractor\blob in das Verzeichnis data\initial\blob Ihrer Komponente. Die Namen der Ressourcendateien sind im Tag <attribute name="content"> <value>./blob/ *ressourcen*dateiname </value></attribute> in der Datei APPRESOURCE.dmx angegeben. Beispiel: <attribute name="content"> <value>./blob/Appresource2289</value></attribute>
- 6. Legen Sie als Ressourcenpfad ./ *ihre\_komponente* /data/initial/blob/ *ressourcendateiname* in der Datei APPRESOURCE.dmx fest, wie in der XML-Beispieldatei unten dargestellt.

```
<attribute name="content">
  <value>./custom/data/initial/blob/Appresource2289</value>
</attribute>
```
7. Erstellen Sie die Datenbank erneut.

## **4.4.4 Generieren von Testklassen**

In diesem Abschnitt wird beschrieben, wie CER das Generieren von Testklassen für Regelwerke unterstützt. Das Regelwerk für Beispielleistungen (SampleBenefit) kann mithilfe dieser Unterstützung getestet werden. Für dieses Beispiel wird die Regel "Berechtigte Person" herangezogen.

Die Klasse Person verfügt über 2 Attribute, die angegeben werden müssen, um das Attribut 'eligible' für eine Person zu berechnen.

- 1. age eine Zahl zur Angabe des Alters einer Person.
- 2. isStudent ein boolescher Wert zur Angabe, ob die Person Schüler/Student ist.

<span id="page-29-0"></span>Person hat ein abgeleitetes Attribut, wie nachfolgend beschrieben.

1. eligible - ein boolescher Wert zur Angabe, ob eine Person berechtigt ist für "Beispielleistungen".

In den folgenden Schritte wird der CER-Testcodegenerator für die Datei SampleBenefit.xml ausgeführt, die in Abschnitt [4.4.3, "Extrahieren von Regelwerken aus der Datenbank zu Testzwecken", auf Seite 18](#page-27-0) extrahiert wurde.

- 1. Öffnen Sie eine Eingabeaufforderung im Verzeichnis Curam/EJBServer.
- 2. Führen Sie den Befehl **build creole.generate.test.classes** aus, um Testklassen aus Ihrem Regelwerk zu generieren. Dieses Ziel wird für die Regelwerke im Verzeichnis CREOLE\_Rule\_Sets für jede Komponente ausgeführt.
- 3. Der CER-Codegenerator stellt seine Ausgabe in das Verzeichnis EJBServer/build/svr/creole.gen/ source. Aktualisieren Sie die Entwicklungsumgebung.

Der generierte Code dient nur zur Verwendung in Testumgebungen, in denen Änderungen an dem Code einfach erneut kompiliert werden können. Der generierte Code ist nicht auf andere Maschinen portierbar, da er absolute Pfade zu den Regelwerken auf der lokalen Maschine enthält. Es ist besonders darauf zu achten, dass der generierte Code nicht in einer Produktionsumgebung verwendet wird, in der Regelwerke dynamisch geändert werden können.

**Tipp:** Generieren Sie Ihre Testklassen neu, wenn Sie Strukturänderungen an den Regelwerken vornehmen, wie beispielsweise:

- v Erstellen eines neuen Regelwerks oder Entfernen eines vorhandenen Regelwerks
- v Hinzufügen einer neuen Regelklasse zu einem Regelwerk oder Entfernen einer vorhandenen Regelklasse aus einem Regelwerk
- v Hinzufügen eines neuen Regelattributs zu einer Regelklasse oder Entfernen eines vorhandenen Regelattributs aus einer Regelklasse
- Ändern des Werts "extends" für eine vorhandene Regelklasse und/oder
- Ändern des Datentyps eines Attributs

Sie müssen Testklassen *nicht* neu generieren, wenn Sie nur Änderungen an der *Implementierung* eines Regelattributs vorgenommen haben (d. h. an seinen Ableitungsausdrücken). Die Ableitungen werden immer während der Laufzeit dynamisch aus dem Regelwerk verarbeitet und befinden sich nicht in den generierten Testklassen.

#### **4.4.5 Entwickeln und Ausführen von Komponententests**

Der nächste Schritt beim Testen eines Regelwerks besteht darin, einen JUnit-Test zu entwickeln, um die Logik in dem Regelwerk zu testen. Es folgt ein Beispiel eines Komponententests für die Klasse Person. In diesem Test wird das Attribut eligible berechnet, wenn die Attribute isStudent und age angegeben sind.

```
import curam.creole.calculator.CREOLETestHelper;
import curam.creole.execution.session.RecalculationsProhibited;
import curam.creole.execution.session.Session;
import curam.creole.execution.session.Session_Factory;
import curam.creole.execution.session.StronglyTypedRuleObjectFactory;
import curam.creole.ruleclass.SampleBenefit.impl.Person;
import curam.creole.ruleclass.SampleBenefit.impl.Person Factory;
import curam.creole.storage.inmemory.InMemoryDataStorage;
import curam.test.framework.CuramServerTest;
/** Class tests the Person rule class.*/
public class TestPersonEligible extends CuramServerTest {
  private Session session;
  public TestPersonEligible(String arg0) {
   super(arg0);
  }
  /*
   * All tests in this class will use a newly-created session
   * that creates strongly-typed rule objects
  */
  @Override
  protected void setUpCuramServerTest() {
   session = Session Factory.getFactory().newInstance(
     new RecalculationsProhibited(),
       new InMemoryDataStorage(
          new StronglyTypedRuleObjectFactory()));
  }
  /**
   * Tests that a person's eligibility is correctly calculated
   * when supplied a person's student status and age.
  */
  public void testPersonEligiblity() {
    /* Create a "bootstrap" rule object */
    final Person personObj =
     Person_Factory.getFactory().newInstance(session);
   /**
    * Specify a person with an age of 25.
    */
    personObj.age().specifyValue(25);
    /**
     * Specify a person who is a student.
    */
    personObj.isStudent().specifyValue(true);
    /**
     * Check that the person is eligible
    */
    CREOLETestHelper.assertEquals(
     true, personObj.eligible().getValue());
 }
}
```
Dieser Test kann zu dem Testordner der Komponente hinzugefügt werden, mit der Sie arbeiten. Sie können den Test als Standard-JUnit-Test über die integrierte Entwicklungsumgebung ausführen, die Sie verwenden. Sie können auch ein Apache Ant-Ziel erstellen, das den Test für Sie ausführen soll.

Weitere Informationen zum Testen von Regeln finden Sie im *Referenzhandbuch zu Cúram Express Rules*.

# <span id="page-32-0"></span>**Kapitel 5. Erstellen von Zeitlinienregeln**

## **5.1 Zeitlinienregeln**

In Kapitel 3 wurden die CER-Zeitpunktregeln erläutert. In diesem Kapitel wird erklärt, was CER-Zeitlinienregeln sind und wie Sie eine Zeitlinienregel erstellen. Bei einer CER-Zeitlinie handelt es sich lediglich um einen Wert, der im Laufe der Zeit variiert. Weil das Konzept sehr einfach ist, können Zeitlinien wirksam in der Anwendung verwendet werden.

## **5.2 Ermitteln von Zeitlinienregeln**

Alle Werte, die sich ändern können, fallen potenziell unter eine Zeitlinienregel. Zur Einführung dieses Konzepts folgt ein Beispiel aus dem alltäglichen Leben zu Daten, die sich im Laufe der Zeit ändern können.

Das Gesamteinkommen einer Person wird sich wahrscheinlich im Laufe der Zeit ändern, wenn die Person Gehaltserhöhungen erhält oder eine neue Beschäftigung aufnimmt. Wenn das Einkommen einer Person zu einem bestimmten Zeitpunkt als Zahl dargestellt werden kann, kann das im Laufe der Zeit variierende Einkommen als eine aus Zahlen bestehende Zeitlinie dargestellt werden.

Um zu ermitteln, von welchen Regeln in "Beispielleistungen" Zeitlinien berücksichtigt werden sollen, müssen Sie entscheiden, welche Regeln an verschiedenen Tagen berechnet werden müssen. Es folgt eine Liste mit einigen der Regeln in "Beispielleistungen", bei denen Zeitlinien berücksichtigt werden könnten:

- Haushaltseinkommen
- Anzahl berechtigter Mitglieder
- v Einkommen von Person

Weitere Informationen zum Ermitteln von Zeitlinienregeln finden Sie in Abschnitt 'Daten behandeln, die sich mit der Zeit ändern' des *Referenzhandbuchs zu Cúram Express Rules*.

Es ist die Aufgabe eines technischen Benutzers, eine Regel so zu definieren, dass Zeitlinien berücksichtigt werden. Ein Regeldiagramm muss in der technischen Ansicht angezeigt werden, damit Zeitlinieninformationen und Menüoptionen im Editor zur Verfügung stehen.

## **5.3 Zeitlinienberücksichtigung von Ausdrücken durch Einrichten von Zeitlinienmarkierungen**

Jede Regel, die sich mit der Zeit ändert, kann so definiert werden, dass sie Zeitlinien berücksichtigt. Nicht jeder Ausdruck, der in der Ableitung einer Regel verwendet wird, muss Zeitlinien berücksichtigen. Müsste beispielsweise bei der Berechnung des Einkommens einer Person ein fester Prozentsatz dieses Einkommens abgezogen werden, müsste für diesen festen Prozentsatz keine Zeitlinie berücksichtigt werden, sondern nur für das Einkommen der Person.

In diesem Szenario können wir die Regel so definieren, dass sie Zeitlinien berücksichtigt, und Zeitlinienmarkierungen verwenden, um die Werte zu markieren, die als Zeitliniendaten behandelt werden sollen. Im nächsten Beispiel wird die Regel "Gesamteinkommen für eine Person" so definiert, dass sie Zeitlinien berücksichtigt, indem Zeitlinienmarkierungen eingerichtet werden.

- 1. Öffnen Sie das Regeldiagramm für die Regel "Einkommen von Person".
- 2. Zeigen Sie das Diagramm in der technischen Ansicht an. Dies ist das Symbol in der oberen rechten Ecke des Diagramms.
- <span id="page-33-0"></span>3. Wählen Sie das Regelkontextmenü in der Regelgliederungsansicht aus und wählen Sie **Zeitlinie anfertigen** im Menü aus. Von dieser Regel werden nun Zeitlinien berücksichtigt.
- 4. Als Nächstes müssen die Ausdrücke in dem Regeldiagramm markiert werden, die Zeitlinien berücksichtigen müssen. Öffnen Sie das Menü der Regel "Sämtliche Einkommen dieser Person" und wählen Sie **Zeitlinienintervall anfertigen** aus. Führen Sie dieselben Schritte für die Regel "Anrechenbarer Betrag für dieses Einkommen" aus. Beachten Sie, dass das Zeitliniensymbol rechts auf dem Elementsymbol angezeigt wird.

## **5.4 Erstellen einer Existenzzeitlinie**

Wir haben dargestellt, dass alle Werte die sich mit der Zeit ändern können, potenziell unter eine Zeitlinienregel fallen. Mithilfe von Existenzzeitlinien können Sie die Daten für den Zeitraum angeben, in dem eine Regel gelten kann. Außerdem können Sie angeben, welcher Wert vor, während und nach diesem Zeitraum verwendet werden soll. Mit einer Existenzzeitlinie wird aus einem einschließlich geltenden und aus Start-/und Enddatum bestehenden Wertepaar eine Zeitlinie eines angegebenen Typs erstellt. Dabei sind sowohl Start- als auch Enddatum optional.

- 1. Erstellen Sie eine neue Regel mit dem Namen "Höhe des Zuschusses für Schüler/Studenten" und legen Sie als Typ den Wert 'Nummer' fest. Ziehen Sie ein Element *existencetimeline* (Existenzzeitlinie) von der Palette **Technisch** an der rechten Seite des Editors auf das Regelelement im Diagramm. Ändern Sie den Namen von *existencetimeline* in "Höhe des Zuschusses für Schüler/Studenten".
- 2. Zeigen Sie das Diagramm in der technischen Ansicht an. Informationen hierzu finden Sie im Ab-schnitt [2.3, "CER Editor - Layout", auf Seite 3.](#page-12-0)
- 3. Ziehen Sie ein Element *Datum* von der Palette **Datentypen** auf das Startdatum für *existencetimeline*. Wiederholen Sie diesen Schritt für das Enddatum.
- 4. Geben Sie als Werte für Start- und Enddatum jeweils das Datum an, an dem eine Person mit der Schulausbildung/dem Studium begonnen hat und das Datum, an dem eine Person die Schulausbildung/das Studium beendet hat.
- 5. Ziehen Sie ein Element *Nummer* von der Palette **Datentypen** auf 'Wert vor Datumsbereich', 'Wert während Datumsbereich' und 'Wert nach Datumsbereich'.
- 6. Legen Sie für "Wert vor Datumsbereich" '0' fest. Dies bedeutet, dass der Wert für die Hilfe 0 ist, bevor die Person mit der Ausbildung begonnen hat.
- 7. Legen Sie für "Wert während Datumsbereich" '1000' fest. Dies bedeutet, dass der Wert für die Hilfe, während der Zeit, in der die Person die Ausbildung absolviert hat, 1000 ist.
- 8. Legen Sie für "Wert nach Datumsbereich" '200' fest. Dies bedeutet, dass der Wert für die Hilfe, nach der Zeit, in der die Person die Ausbildung absolviert hat, 200 ist.

## **5.5 Testen von Zeitlinienausgaben**

Entwickeln Sie Tests für die Zeitlinienattribute.

Weitere Informationen zum Entwickeln von Tests finden Sie im Abschnitt [4.4, "Testen und Ausführen von](#page-27-0) [Regeln", auf Seite 18.](#page-27-0)

Methoden zum Testen von Zeitlinienberechnungen finden Sie im Abschnitt zum Testen der Zeitlinienausgaben des Referenzhandbuchs zu Cúram Express Rules.

## <span id="page-34-0"></span>**Bemerkungen**

Die vorliegenden Informationen wurden für Produkte und Services entwickelt, die auf dem deutschen Markt angeboten werden. Möglicherweise bietet IBM die in dieser Dokumentation beschriebenen Produkte, Services oder Funktionen in anderen Ländern nicht an. Informationen über die gegenwärtig im jeweiligen Land verfügbaren Produkte und Services sind beim zuständigen IBM Ansprechpartner erhältlich. Hinweise auf IBM-Lizenzprogramme oder andere IBM Produkte bedeuten nicht, dass nur Programme, Produkte oder Services von IBM verwendet werden können. Anstelle der IBM Produkte, Programme oder Services können auch andere, ihnen äquivalente Produkte, Programme oder Services verwendet werden, solange diese keine gewerblichen oder anderen Schutzrechte von IBM verletzen. Die Verantwortung für den Betrieb von Produkten, Programmen und Services anderer Anbieter liegt beim Kunden. Für die in diesem Handbuch beschriebenen Erzeugnisse und Verfahren kann es IBM Patente oder Patentanmeldungen geben. Mit der Auslieferung dieses Handbuchs ist keine Lizenzierung dieser Patente verbunden. Lizenzanforderungen sind schriftlich an folgende Adresse zu richten (Anfragen an diese Adresse müssen auf Englisch formuliert werden):

IBM Director of Licensing

IBM Europe, Middle East & Africa

Tour Descartes

2, avenue Gambetta

92066 Paris La Defense

France

Trotz sorgfältiger Bearbeitung können technische Ungenauigkeiten oder Druckfehler in dieser Veröffentlichung nicht ausgeschlossen werden.

Die hier enthaltenen Informationen werden in regelmäßigen Zeitabständen aktualisiert und als Neuausgabe veröffentlicht. IBM kann ohne weitere Mitteilung jederzeit Verbesserungen und/oder Änderungen an den in dieser Veröffentlichung beschriebenen Produkten und/oder Programmen vornehmen. Verweise in diesen Informationen auf Websites anderer Anbieter werden lediglich als Service für den Kunden bereitgestellt und stellen keinerlei Billigung des Inhalts dieser Websites dar.

Das über diese Websites verfügbare Material ist nicht Bestandteil des Materials für dieses IBM Produkt. Die Verwendung dieser Websites geschieht auf eigene Verantwortung.

Werden an IBM Informationen eingesandt, können diese beliebig verwendet werden, ohne dass eine Verpflichtung gegenüber dem Einsender entsteht. Lizenznehmer des Programms, die Informationen zu diesem Produkt wünschen mit der Zielsetzung: (i) den Austausch von Informationen zwischen unabhängig voneinander erstellten Programmen und anderen Programmen (einschließlich des vorliegenden Programms) sowie (ii) die gemeinsame Nutzung der ausgetauschten Informationen zu ermöglichen, wenden sich an folgende Adresse:

IBM Corporation

Dept F6, Bldg 1

294 Route 100

Somers NY 10589-3216

U.S.A.

Die Bereitstellung dieser Informationen kann unter Umständen von bestimmten Bedingungen - in einigen Fällen auch von der Zahlung einer Gebühr - abhängig sein.

Die Bereitstellung des in diesem Dokument beschriebenen Lizenzprogramms sowie des zugehörigen Lizenzmaterials erfolgt auf der Basis der IBM Rahmenvereinbarung bzw. der Allgemeinen Geschäftsbedingungen von IBM, der IBM Internationalen Nutzungsbedingungen für Programmpakete oder einer äquivalenten Vereinbarung.

Alle in diesem Dokument enthaltenen Leistungsdaten stammen aus einer kontrollierten Umgebung. Die Ergebnisse, die in anderen Betriebsumgebungen erzielt werden, können daher erheblich von den hier erzielten Ergebnissen abweichen. Einige Daten stammen möglicherweise von Systemen, deren Entwicklung noch nicht abgeschlossen ist. Eine Gewährleistung, dass diese Daten auch in allgemein verfügbaren Systemen erzielt werden, kann nicht gegeben werden. Darüber hinaus wurden einige Daten unter Umständen durch Extrapolation berechnet. Die tatsächlichen Ergebnisse können davon abweichen. Benutzer dieses Dokuments sollten die entsprechenden Daten in ihrer spezifischen Umgebung prüfen.

Alle Informationen zu Produkten anderer Anbieter stammen von den Anbietern der aufgeführten Produkte, deren veröffentlichten Ankündigungen oder anderen allgemein verfügbaren Quellen.

IBM hat diese Produkte nicht getestet und kann daher keine Aussagen zu Leistung, Kompatibilität oder anderen Merkmalen machen. Fragen zu den Leistungsmerkmalen von Produkten anderer Anbieter sind an den jeweiligen Anbieter zu richten.

Aussagen über Pläne und Absichten von IBM unterliegen Änderungen oder können zurückgenommen werden und repräsentieren nur die Ziele von IBM.

Alle von IBM angegebenen Preise sind empfohlene Richtpreise und können jederzeit ohne weitere Mitteilung geändert werden. Händlerpreise können u. U. von den hier genannten Preisen abweichen.

Diese Veröffentlichung dient nur zu Planungszwecken. Die in dieser Veröffentlichung enthaltenen Informationen können geändert werden, bevor die beschriebenen Produkte verfügbar sind.

Diese Veröffentlichung enthält Beispiele für Daten und Berichte des alltäglichen Geschäftsablaufs. Sie sollen nur die Funktionen des Lizenzprogramms illustrieren und können Namen von Personen, Firmen, Marken oder Produkten enthalten. Alle diese Namen sind frei erfunden; Ähnlichkeiten mit tatsächlichen Namen und Adressen sind rein zufällig.

#### COPYRIGHTLIZENZ:

Diese Veröffentlichung enthält Musteranwendungsprogramme, die in Quellensprache geschrieben sind und Programmiertechniken in verschiedenen Betriebsumgebungen veranschaulichen. Sie dürfen diese Musterprogramme kostenlos kopieren, ändern und verteilen, wenn dies zu dem Zweck geschieht, Anwendungsprogramme zu entwickeln, zu verwenden, zu vermarkten oder zu verteilen, die mit der Anwendungsprogrammierschnittstelle für die Betriebsumgebung konform sind, für die diese Musterprogramme geschrieben werden. Diese Beispiele wurden nicht unter allen denkbaren Bedingungen getestet. IBM kann daher die Zuverlässigkeit, Wartungsfreundlichkeit oder Funktion dieser Programm nicht garantieren oder implizieren. Die Musterprogramme werden "WIE BESEHEN", ohne Gewährleistung jeglicher Art bereitgestellt. IBM übernimmt keine Haftung für Schäden, die durch Ihre Verwendung der Musterprogramme entstehen.

Kopien oder Teile der Musterprogramme bzw. daraus abgeleiteter Code müssen folgenden Copyrightvermerk beinhalten:

<span id="page-36-0"></span>© (Name Ihres Unternehmens) (Jahr). Teile des vorliegenden Codes wurden aus Musterprogrammen der IBM Corp. abgeleitet.

© Copyright IBM Corp. \_Jahreszahl oder Jahreszahlen eingeben\_. Alle Rechte vorbehalten.

Wird dieses Buch als Softcopy (Book) angezeigt, erscheinen keine Fotografien oder Farbabbildungen.

#### **Marken**

IBM, das IBM Logo und ibm.com sind Marken oder eingetragene Marken der International Business Machines Corporation. Weitere Produkt- und Servicenamen können Marken von IBM oder anderen Unternehmen sein. Eine aktuelle Liste der IBM Marken finden Sie auf der Website "Copyright and trademark information" unter [http://www.ibm.com/legal/us/en/copytrade.shtml.](http://www.ibm.com/legal/us/en/copytrade.shtml)

Apache ist eine eingetragene Marke der Apache Software Foundation.

Java und alle auf Java basierenden Marken und Logos sind eingetragene Marken der Oracle Corporation und/oder ihrer verbundenen Unternehmen.

Andere Namen können Marken der jeweiligen Rechtsinhaber sein. Weitere Firmen-, Produkt- und Servicenamen können Marken oder Servicemarken anderer Unternehmen sein.

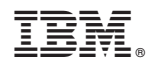

Gedruckt in Deutschland